# **INSTRUCTIVO PARA EL ACCESO AL PORTAL DE INFORMACIÓN DE PERSONAL JUBILADO**

#### **Dirección de Recursos Humanos**

#### **PASO 1**

Ingrese al portal de Recursos Humanos mediante el siguiente link: http://www.recursoshumanos.buap.mx/

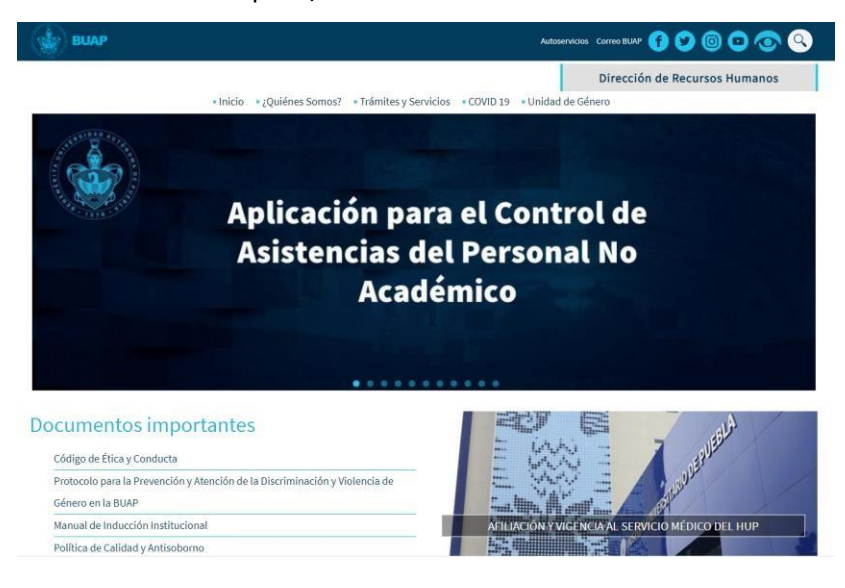

#### **PASO 2**

Ubique y de clic en el siguiente banner

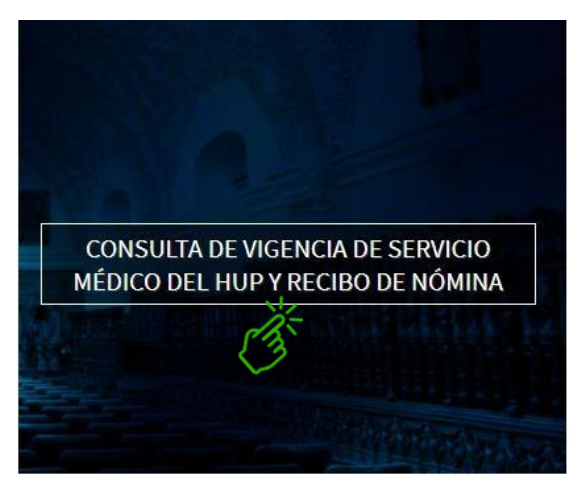

#### **PASO 3**

Posteriormente se muestra la pantalla, de clic en acceso a personal jubilado

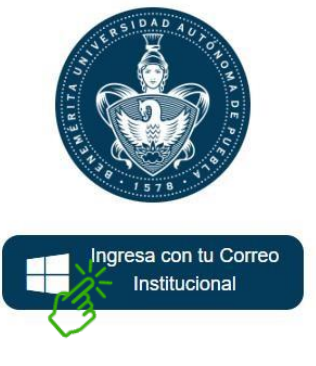

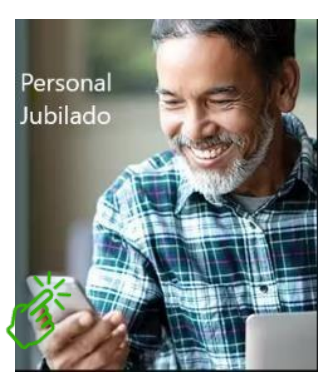

Acceso Personal Activo **Acceso Personal Jubilado** 

#### **PASO 4**

Se presenta la pantalla que anteriormente se utilizó para entrar al sistema y proporcione los datos solicitados (ID, Fecha de Nacimiento y RFC), seleccione el recuadro No soy robot y de clic en el botón "Ingresar"

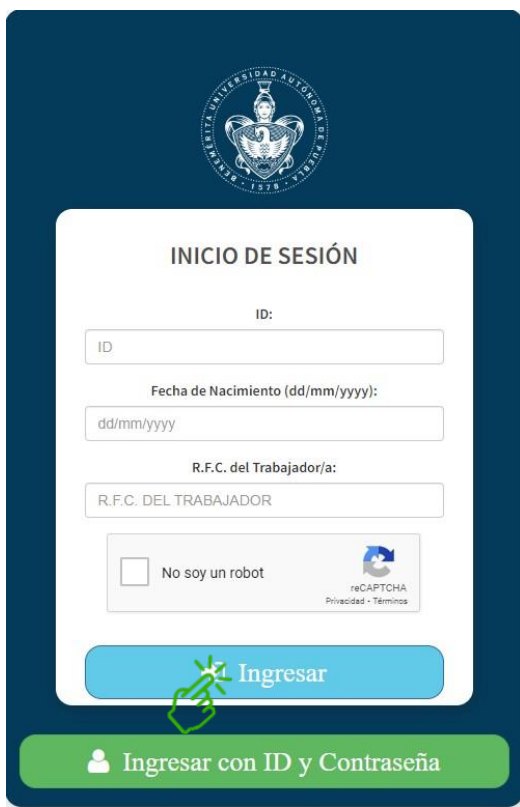

#### **PASO 5a**

Para mejorar el acceso y la seguridad del sistema se ha implementado un nuevo registro, por ello se presenta la siguiente pantalla, en la cual deberá proporcionar información adicional y dar clic en el botón guardar.

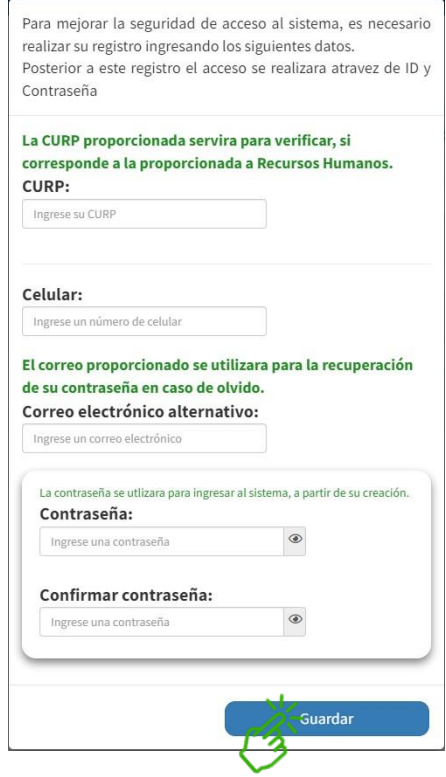

La CURP permitirá verificar al sistema con información de recursos humanos.

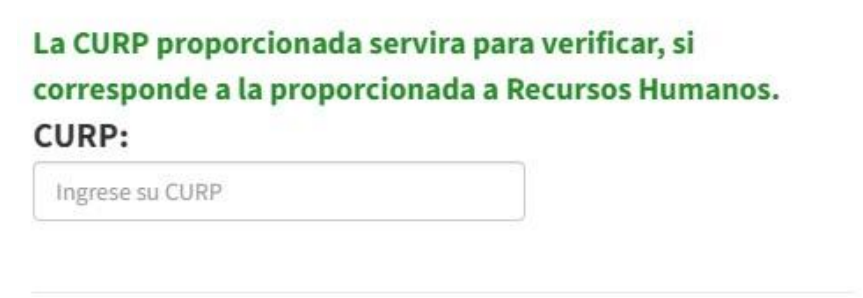

Asimismo, se solicita información de contacto como su celular y correo electrónico alternativo personal.

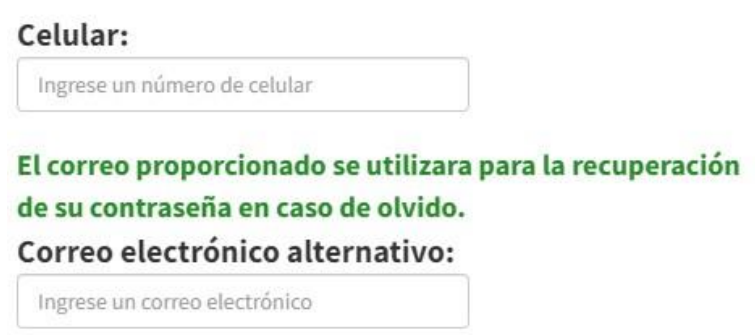

Por último, deberá proporcionar una contraseña y la confirmación de la misma, es importante que la memorice o escriba la contraseña y la guarde en algún lugar seguro, ya que con ella podrá ingresar al sistema.

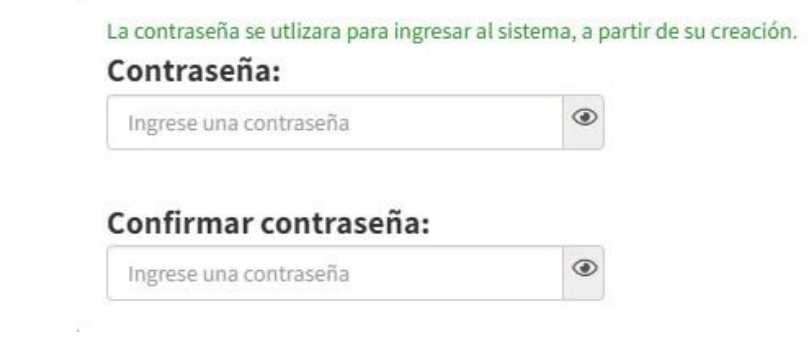

#### **NOTA:**

- **Una vez realizado este registro, posteriormente para ingresar al sistema su utilizará el ID y la contraseña que proporciono.**
- **El correo electrónico alternativo se utilizará para el caso de que haya olvidado su contraseña.**

 $\mathcal{H}_{\mathbf{a}}$ 

#### **PASO 5b**

Si ya realizó el paso 5a, ahora para entrar al sistema de clic en el botón "Ingresar con ID y Contraseña".

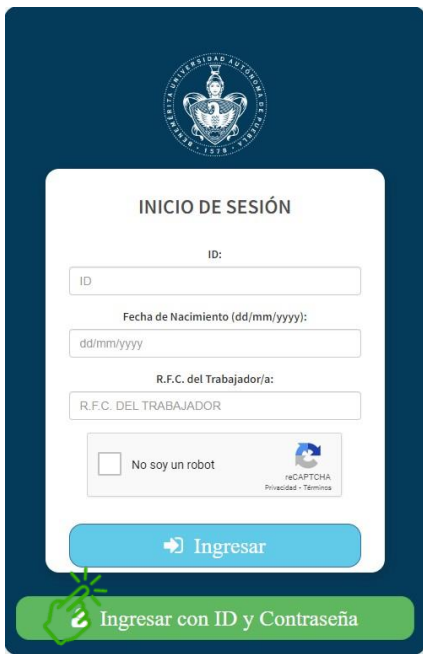

Se presenta la siguiente pantalla donde le solicita el ID y la contraseña que proporciono en el proceso de registro, y de clic en el botón "Ingresar".

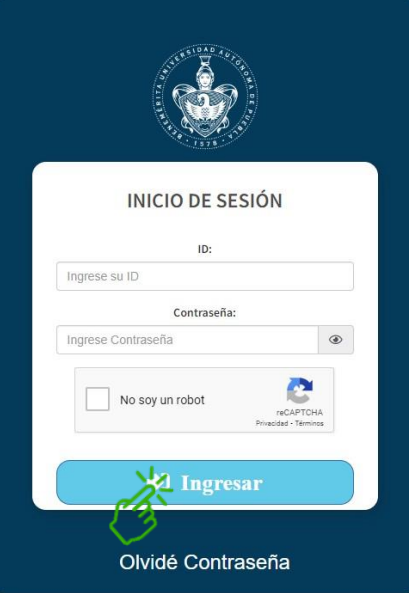

#### **PASO 6**

Si olvido su contraseña de clic en el link "Olvide Contraseña".

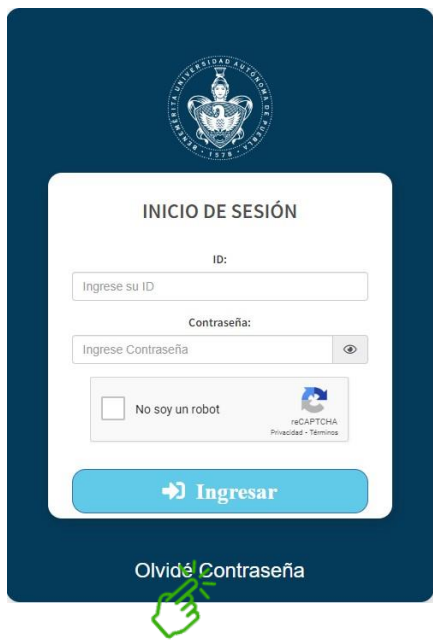

Posteriormente se muestra la siguiente pantalla, proporcione la información solicitada y de clic en el botón "Recuperar Contraseña"

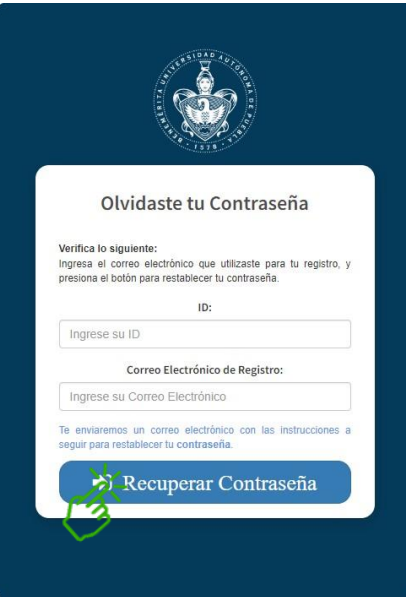

Se enviará un mensaje de confirmación a su correo electrónico alternativo proporcionado y siga las instrucciones que se mencionan, si no recibió ningún mensaje de confirmación en su bandeja de entrada favor de revisar su bandeja de correo no deseado (o spam).

## **PARA CUALQUIER DUDA O ACLARACIÓN, PONEMOS A SU DISPOSICIÓN LOS SIGUIENTES CORREOS Y EXTENSIONES**

**VIGENCIA DE SERVICIO MÉDICO**: 6155 y 6216

correo: [drhas@correo.buap.mx](mailto:drhas@correo.buap.mx)

### **TICKETS DE PAGO**: 5887 y 5888

correo: [nominajubilados@correo.buap.mx](mailto:nominajubilados@correo.buap.mx)

**PRESTAMOS**: 5214

correo: [prestamos.drh@correo.buap.mx](mailto:prestamos.drh@correo.buap.mx)